#### **WORKSHOP 7**

## **การนํารูปภาพเก็บลงเว็บไซต (Media Manager)**

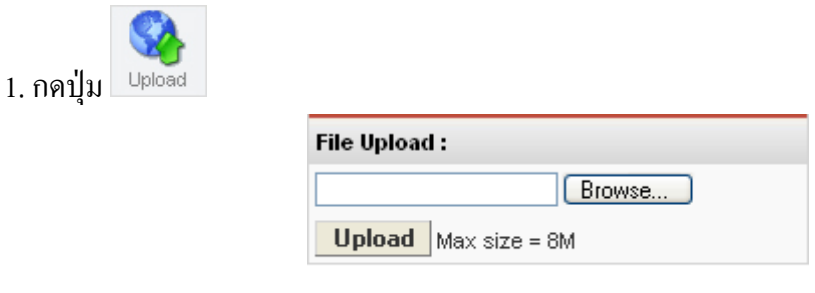

2. จะปรากฏสวนใหเลือกไฟลภายในเครื่อง ในกดปุม Browse

3. กดปุม Upload

จากนั้นชื่อไฟลรูปภาพจะปรากฏใน **Gallery Images** ของ **Tab Images**

**Media Manager** เป็นส่วนที่ดูแลและจัดการไฟล์ที่ Upload เข้ามาเก็บไว้ที่เว็บไซต์ สำหรับ ไฟลที่อนุญาตใหสามารถ Upload ไดจะมีดวยกัน 9 ประเภทประกอบดวย doc, xls, ppt, bmp, gif, jpg, png, swf, pdf

Folder ที่จัดเก็บไฟล์ โปรแกรม Joomla ได้กำหนด folder สำหรับการใช้งานมาให้สอง folder ประกอบดวย

1. **banners** เป็น folder สำหรับจัดเก็บไฟล์รูปภาพที่จะถูกนำไปใช้เป็น Banner

2. **stories** เปน folder รูปภาพที่ถูกใชกับ MOSImage ซึ่งจะถูกแสดงออกมาในสวน Tab Images เมื่อมีการแกไข Content Item

- การเขาสู Media Manager
- การยายไปยัง Folder อื่น
- การ Upload ไฟล
- การสราง Folder
- การลบไฟล

# **การเขาสู Media Manager** สามารถทําได 2 วิธีดังน ี้ **วิธีที่ 1**

1. คลิก Menubar แล้วเลือกคำสั่ง Site => Media Manager

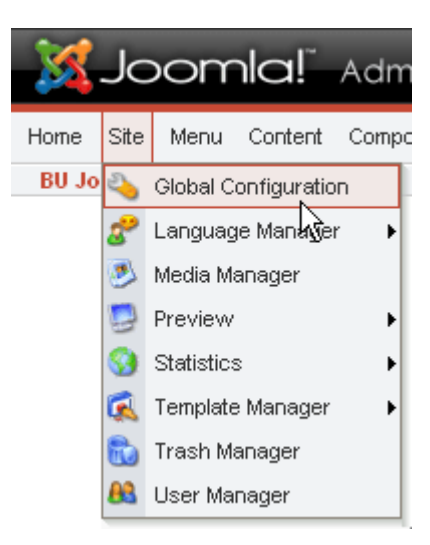

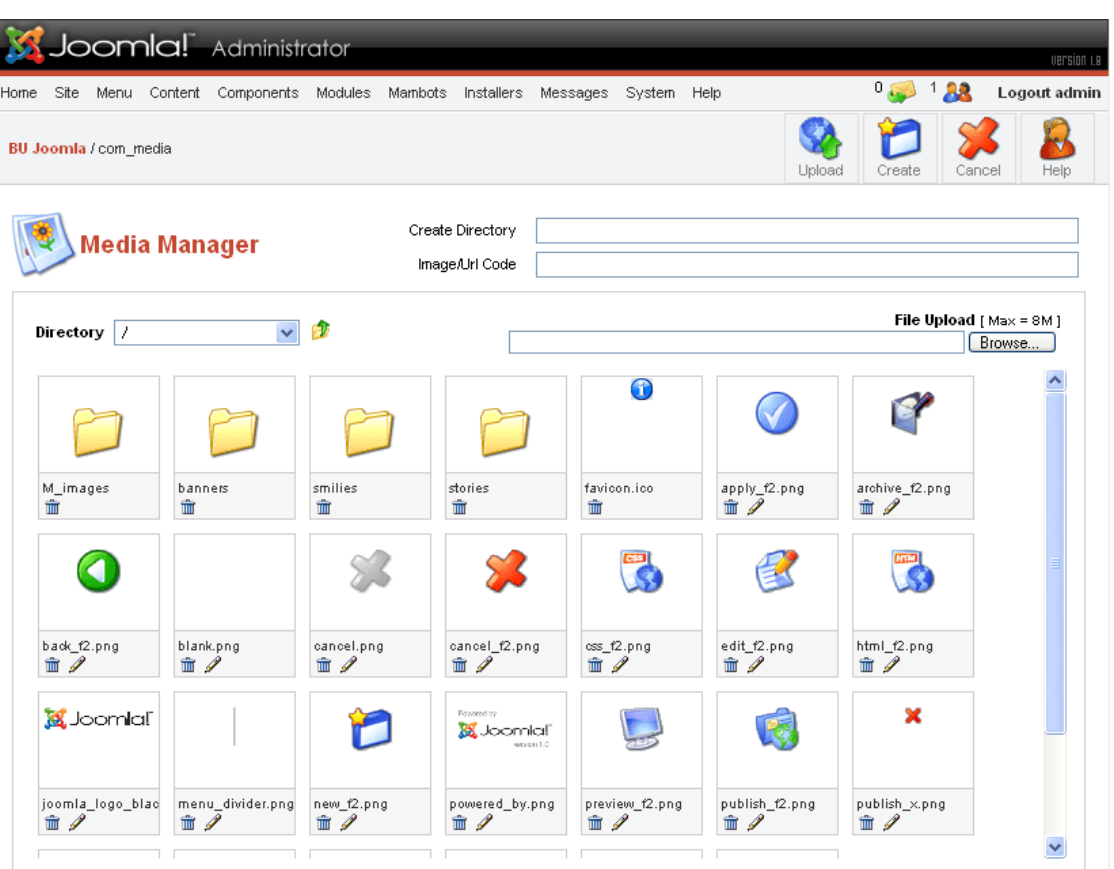

- Media Manager -

## **วิธีที่ 2**

1. คลิก menubar แล้วเลือกคำสั่ง Home เพื่อไปที่หน้าแรก (ส่วนของ Control Panel)

2. คลิกปุม Media Manager

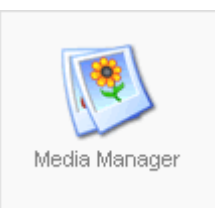

## **การยายไปยงั Folder อื่น**

1. เขาสู Media Manager 2. คลิก  $\overline{\mathbf{D}}$  intertory  $\overline{\mathbf{V}}$   $\mathbf{V}$  เพื่อเลือก Folder ที่ต้องการไป หากต้องการย้ายไปยัง Folder ก่อนหน้าให้กดปุ่ม

#### **การ Upload ไฟล**

- 1. เขาสู media manager
- 2. ย้ายไปยัง Folder ที่ต้องการเก็บไฟล์
- 3. กดปุ่ม <mark>( Browse... )</mark>เพื่อเลือกไฟล์

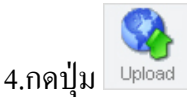

#### **การสราง Folder**

- 1. เขาสู media manager
- 2. ยายไปยัง folder ที่ตองการเก็บ Folder ใหม
- 3. พิมพชื่อ Folder ที่ตองการสรางในชอง create directory

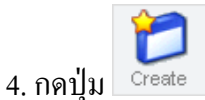

## **การลบไฟล**

- 1. เขาสู media manager
- 2. ยายไปยัง folder ที่เก็บไฟลที่ตองการลบ
- 3. กดปุม ตรงไฟลที่ตองการลบ